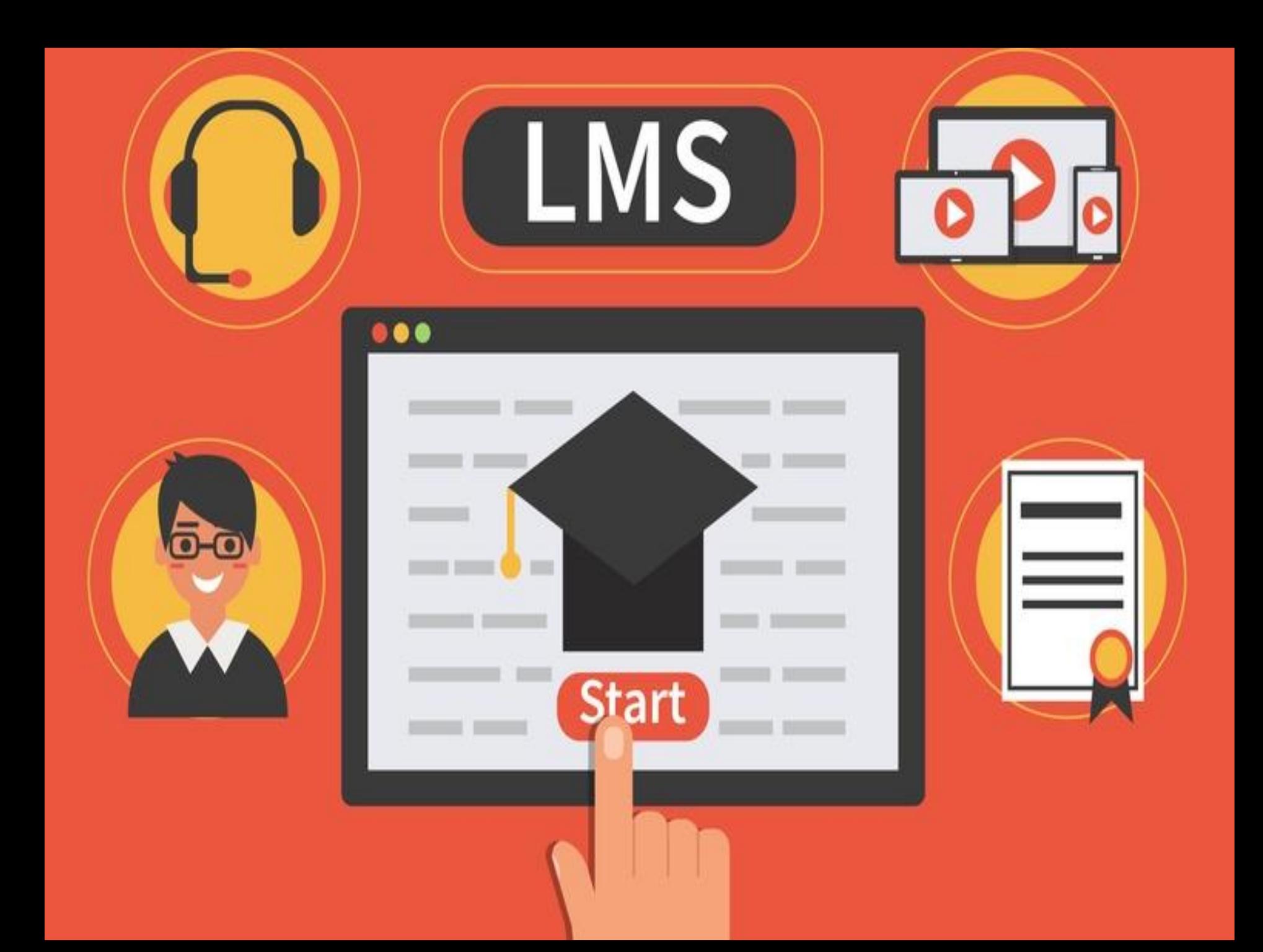

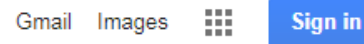

Privacy

lerms

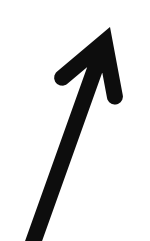

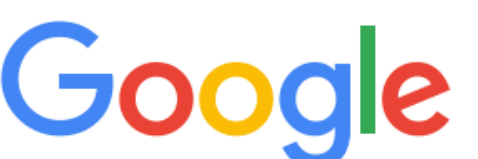

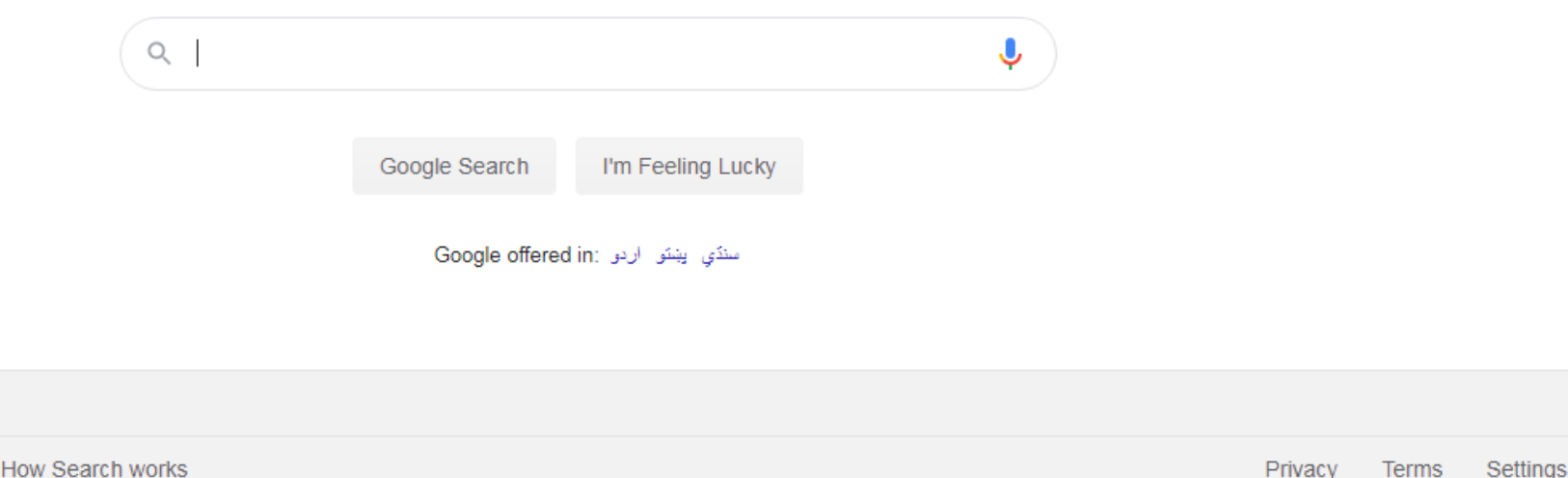

## Sign in [www.google.com](http://www.google.com/)

If already sign in Google account then sign out all other Gmail accounts to use LMS (Learning Management System).

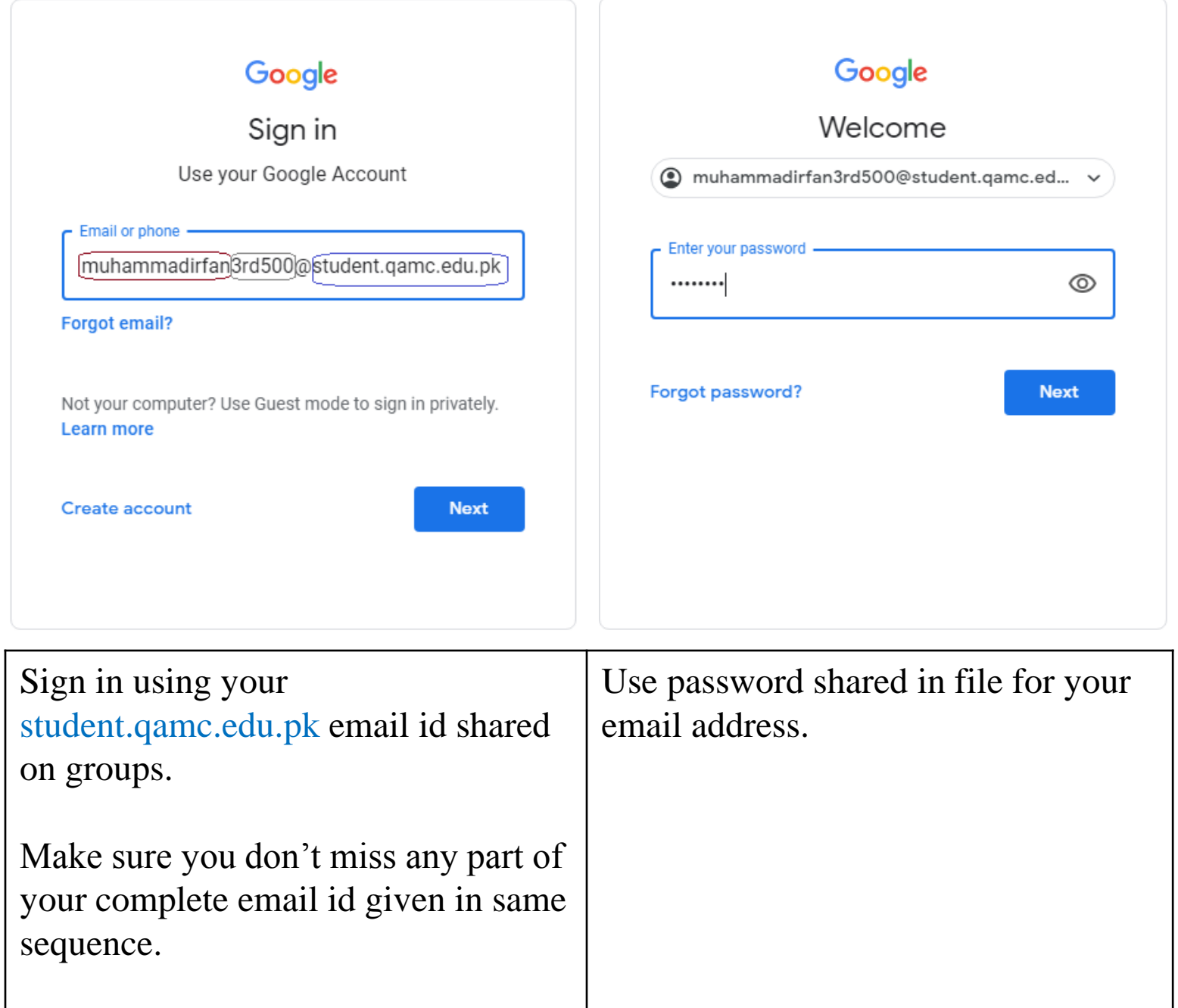

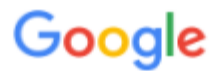

#### Welcome to your new account

Welcome to your new account: muhammadirfan3rd500@student.qamc.edu.pk. Your account is compatible with many Google services, but your student gamc edu.pk administrator decides which services you may access using your account. For tips about using your new account, visit the Google Help Centre. When you use Google services, your domain administrator will have access to your muhammadirfan3rd500@student.gamc.edu.pk account information, including any data that you store with this account in Google services. You can learn more here, or by consulting your organisation's privacy policy, if one exists. You can choose to maintain a separate account for your personal use of any Google services, including email. If you have multiple Google accounts, you can manage which account you use with Google services and switch between them whenever you choose. Your username and profile picture can help you ensure that you're using the intended account. If your organisation provides you access to the G Suite core services, your use of those services is governed by your organisation's G Suite agreement. Any other Google services that your administrator enables ("Additional Services") are available to you under the Google Terms of Service and the Google Privacy Policy, Certain Additional Services may also have service-specific terms. Your use of any services that your administrator allows you to access constitutes acceptance of applicable servicespecific terms. Click 'Accept' below to indicate that you understand this description of how your muhammadirfan3rd500@student.gamc.edu.pk account works and agree to the Google Terms of Service and the Google Privacy Policy.

**Accept** 

Click 'Accept' to agree the [Google Terms of Service](https://accounts.google.com/TOS?hl=en_GB) and the [Google Privacy Policy.](https://www.google.com/policies/privacy/)

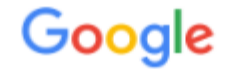

#### Change password for muhammadirfan3rd500@student.qamc.edu.pk

Find out more about choosing a smart password

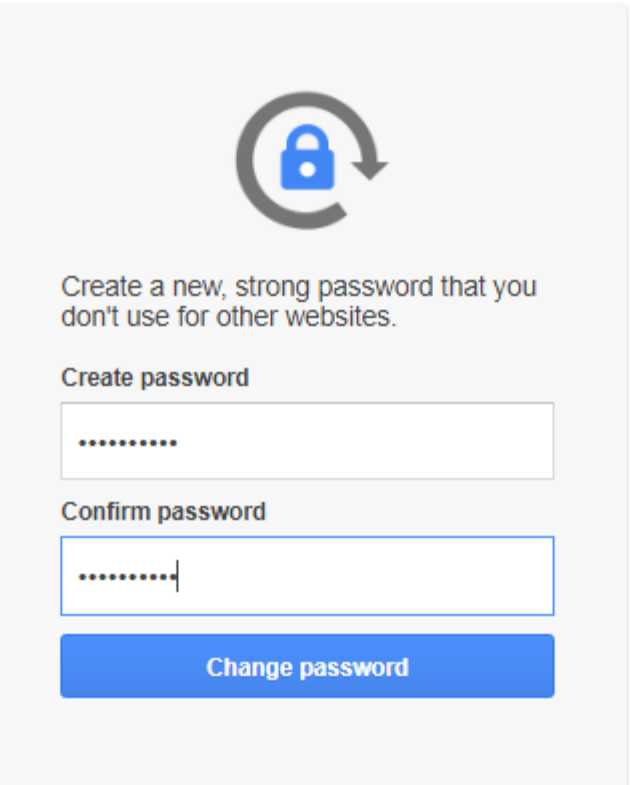

Change password for your account on first time log in Try use strong password using Capital, small alphabets, Numbers and special character. i.e (BWP@qamc123)

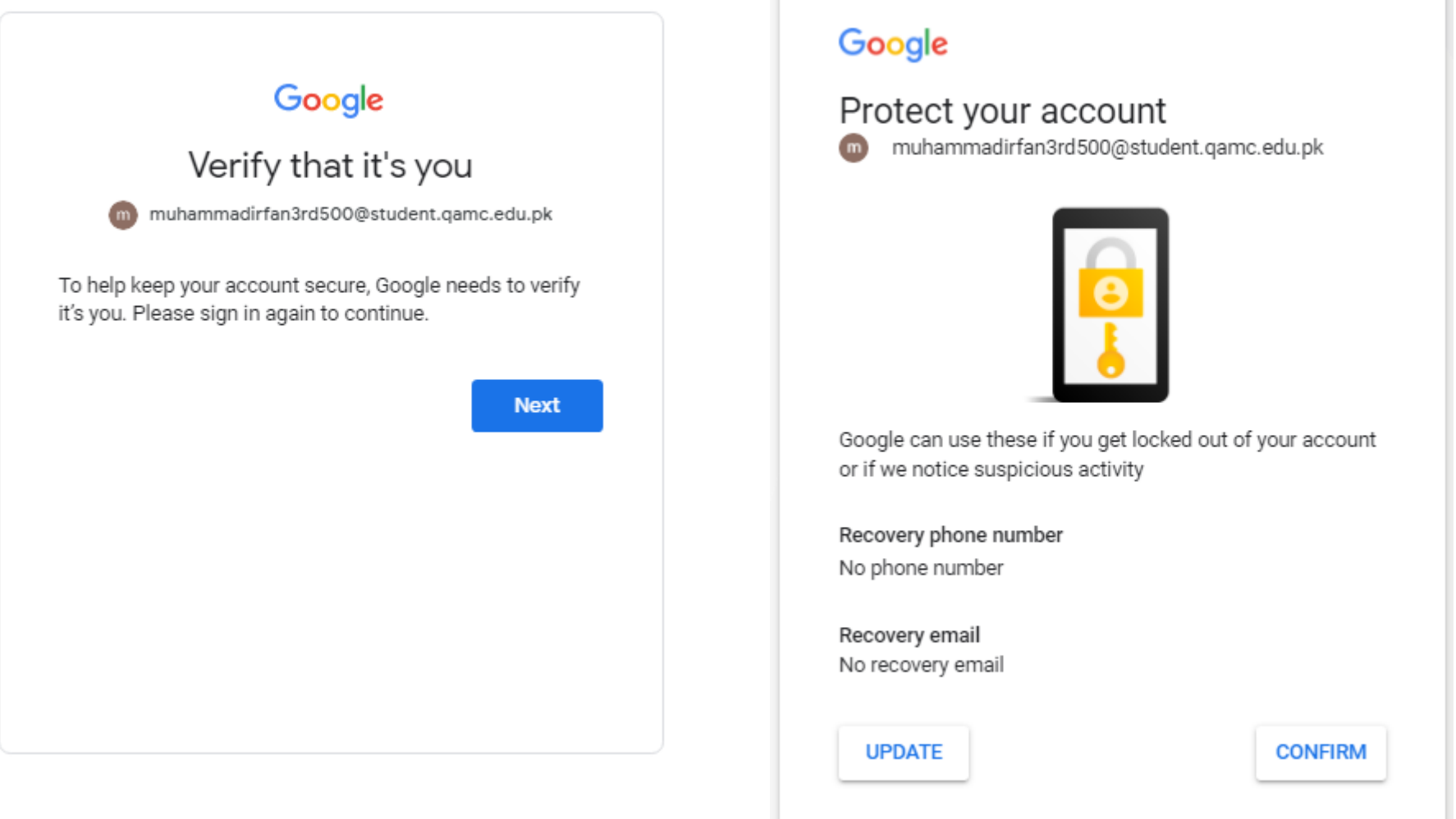

Click **Next** and **Confirm** buttons in following screens to complete process. After this you can login your qamc domain id and can check your email at [www.gmail.com](http://www.gmail.com/)

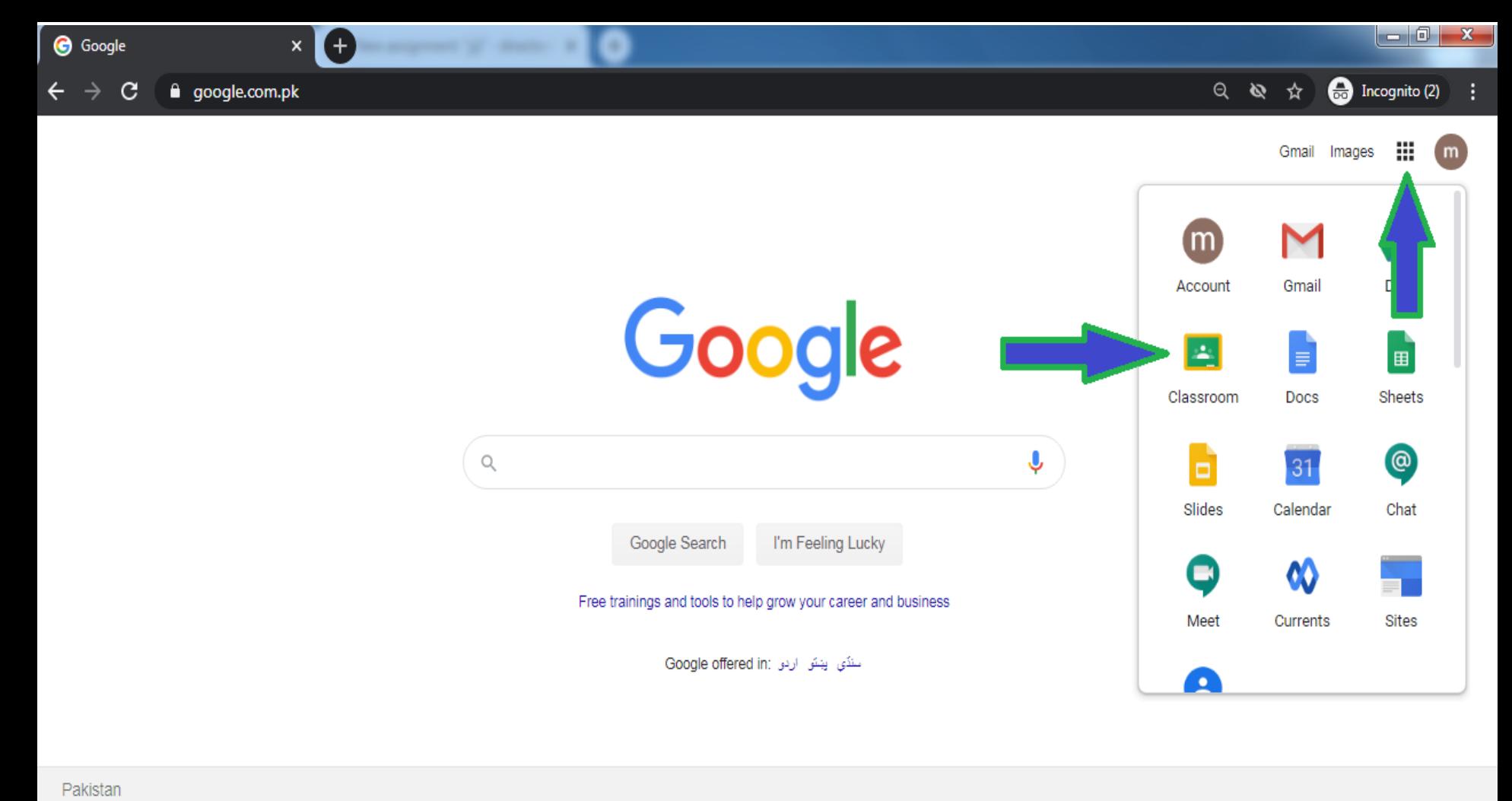

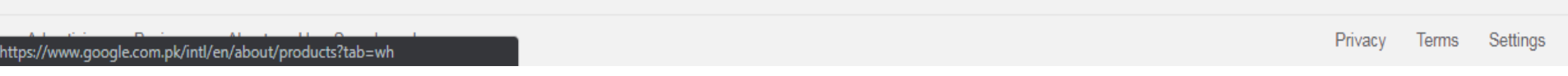

Click on 9 dots on right top corner and select Google Classroom. Or open link [www.classroom.google.com](http://www.classroom.google.com/)

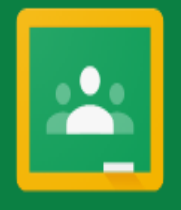

### Google Classroom

Classroom helps classes communicate, save time and stay organised. Learn more

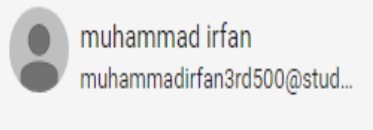

**CONTINUE** 

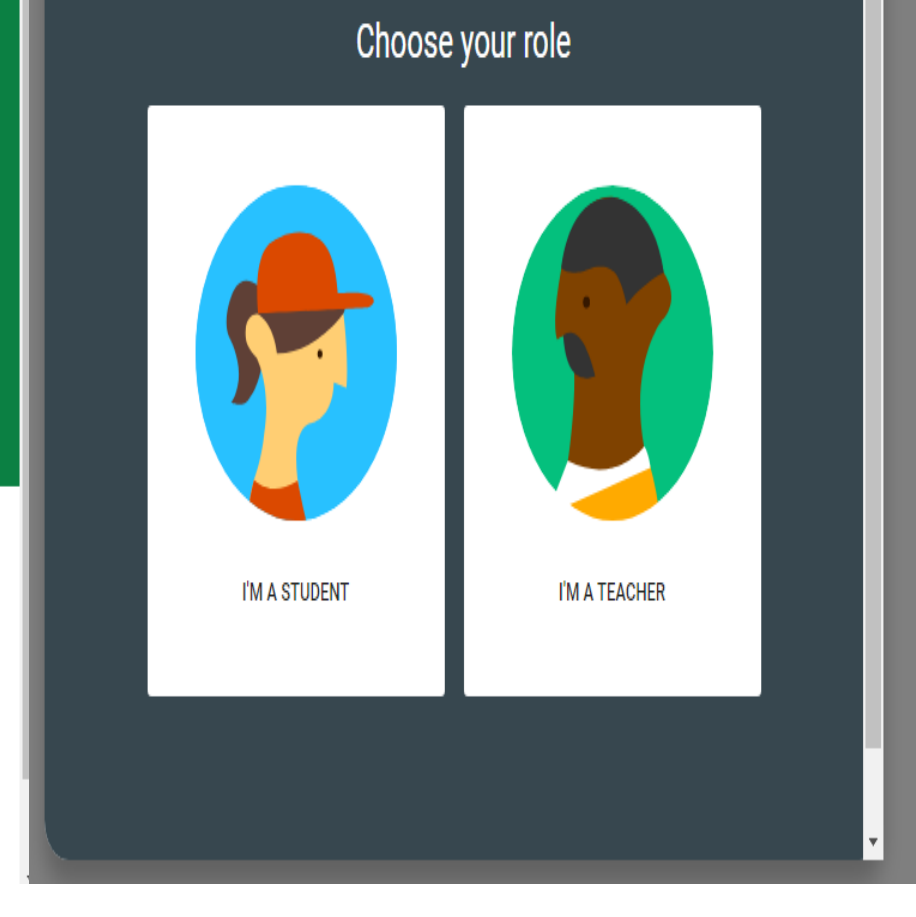

Click Continue in Google Classroom first screen<br>
Classroom first screen

k.

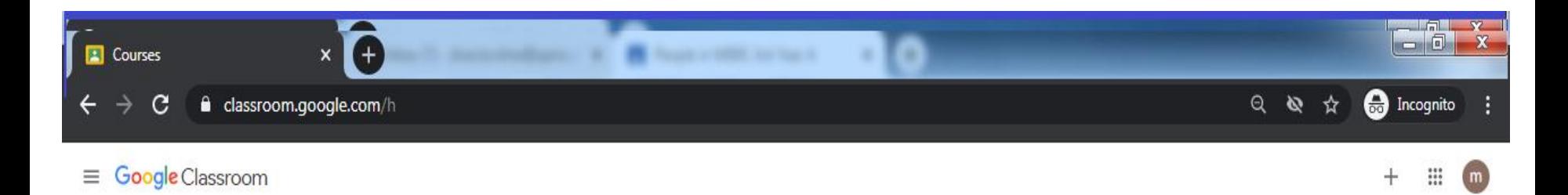

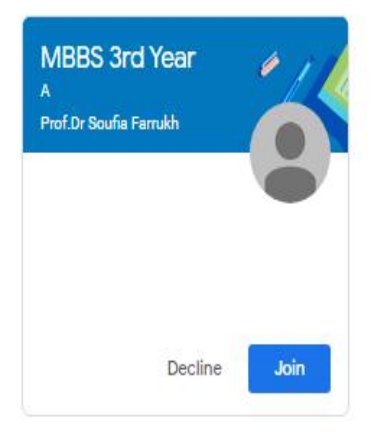

Click Join Button to Join the class created by your teacher. All classes invitations will be shown on this screen and your teachers will manage all your classwork.

# Thank You